## **Connecting a Vexilar Sonarphone to a Mobile Device**

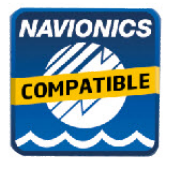

Before you can enjoy SonarCharts Live, or the fishfinder screen within your Navionics Mobile application you must first install and connect your Vexilar Sonarphone by using your mobile device Wifi Connection.

The following is from the Vexilar Mobile Help website http://www.vexilar.com/pages/mobile-app-help

## **OS DEVICES**

1/ Start the T-POD or T-BOX by powering up the T-BOX or placing the T-POD into the water.

- 2/ Go to your iPhone or iPad's main "Settings" page .
- 3/ Go to "WiFi". Your iPhone will search for new signals and should find the T-POD or T-BOX signal.
- 4/ Select the T-POD or T-BOX that appears

5/ If a master password is set for the T-POD or T-BOX, you will need to enter this password to access the signal. Tap "Join" to connect.

6/ Press your iPhone's home button, then located and tap the SonarPhone icon to start the app.

(Optional) Tap "System Setup" to change the default SonarPhone username and password. Note that if you change the default, you will need to exit SonarPhone, return to step 2 and then re-select the T-POD or T-BOX.

(First Run Only) Tap "Master" and enter the default password (12345678) or the new password you set up in the last step.

Setup is Complete. Tap "Connect Now" to begin using SonarPhone.

## **Android Devices**

1/ Start the T-POD or T-BOX by powering up the T-BOX or placing the T-POD into the water. (Use a wet paper towel to power up the T-POD if at home)

2/ Go to "WiFi" setting and be sure it is "ON". Your SonarPhone system is transmitting and WiFi signal and you should see it on your WiFi networks listing.

3/ Select the WiFi SonarPhone source you wish to use, at this point if several other SonarPhone's are being used nearby, you will see them as well, but as you will soon find, they are protected by a security code the primary operator of the system. Ask them for the Security code so they can share their signal with you. If you are using the system by yourself the **WPA security code from the factory is 12345678**. 4/ DO NOT leave the WiFi settings screen until you see you are connected to the WiFi channel you have selected.

5/ Now that your WiFi is connected you can open the SonarPhone app.

6/ It is CRITICAL at this point you DO NOT hit the option to CONNECT NOW when the Sonarphone home page comes up. You must FIRST touch the MASTER button to establish your device as the master. If you do not have a Master controlling the Sonarphone, it will not allow you to connect.

- 7/ When you Select Master, it will ask for password and it again is 12345678 then hit enter.
- 8/ Once accepted you can select start or hit the "Connect Now" button.
- 9/ Remember, your SonarPhone factory default is set to run in the "demo" mode, so you will need to go to the menu key and turn off the demo to start seeing the actual sonar signal from the SonarPhone

**IMPORTANT**: WiFi signal range can be effected by many external factors. While good conditions allow for a 300 foot (90 meters) range, the actual distance you could experience may be plus or minus 20% of this distance. WiFi technology is greatly limited indoors and is best to keep in line of site for best performance. If mounting T-BOX, be sure to place it as high in the boat as possible and never in a metal lined compartment which will really shorten your transmit range.

Samsung Owners need to know "WiFi with internet connection" must be turned off in your advanced WiFi settings to receive the WiFi only signal from Sonarphone. If testing at home be sure you are no longer connected to home WiFi as some devices will default back to your home WiFi settings and not allow you to connect to SonarPhone.